#### **RUN THE BEGINNING OF THE MONTH REPORT BOM)**

#### **To run the Resident Scheduler Beginning of the Month Report:**

Once in PS Production, Main Menu -> select LSUHSC Processes -> Resident Scheduler -> Report -> Resident Schedule Signature. Program Coordinators will not have all the options shown in Report.

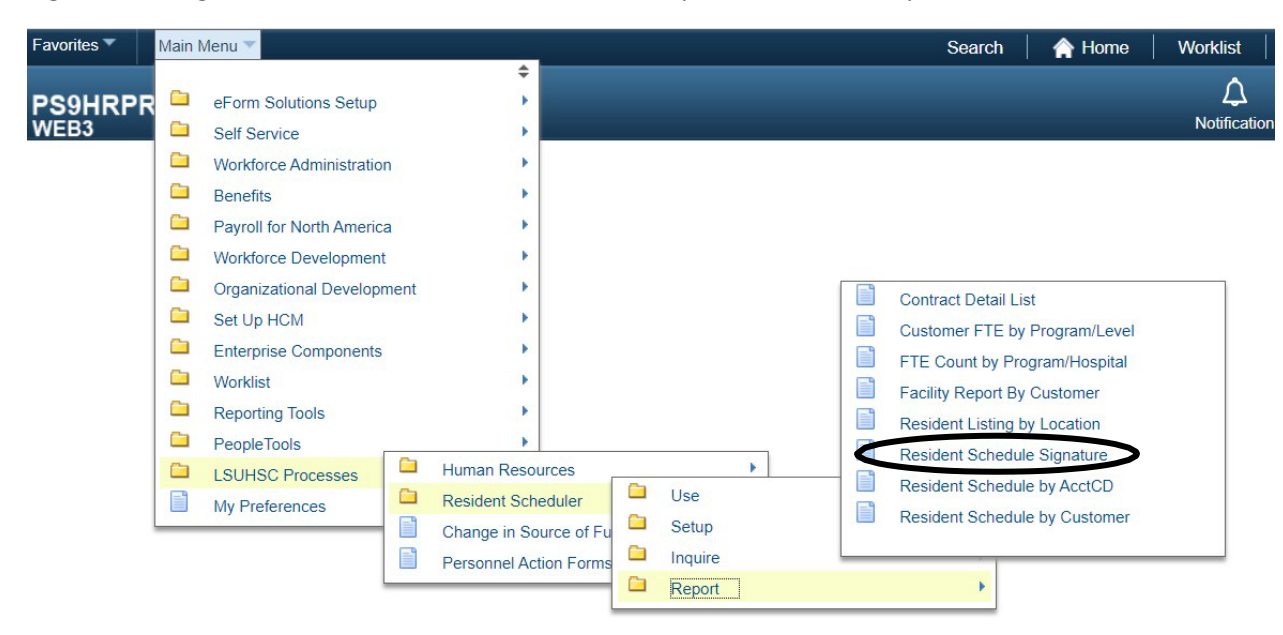

**The first time running the BOM Report, a new report will have to be setup.**

**Step 1:** Add a new Run control Record by clicking the "Add a New Value" hyperlink

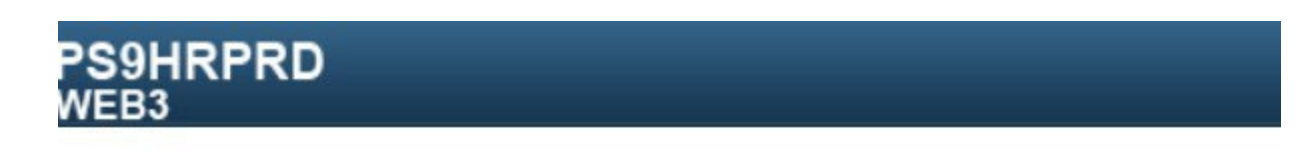

# **Resident Schedule Signature**

Enter any information you have and click Search. Leave fields blank for a list of all values.

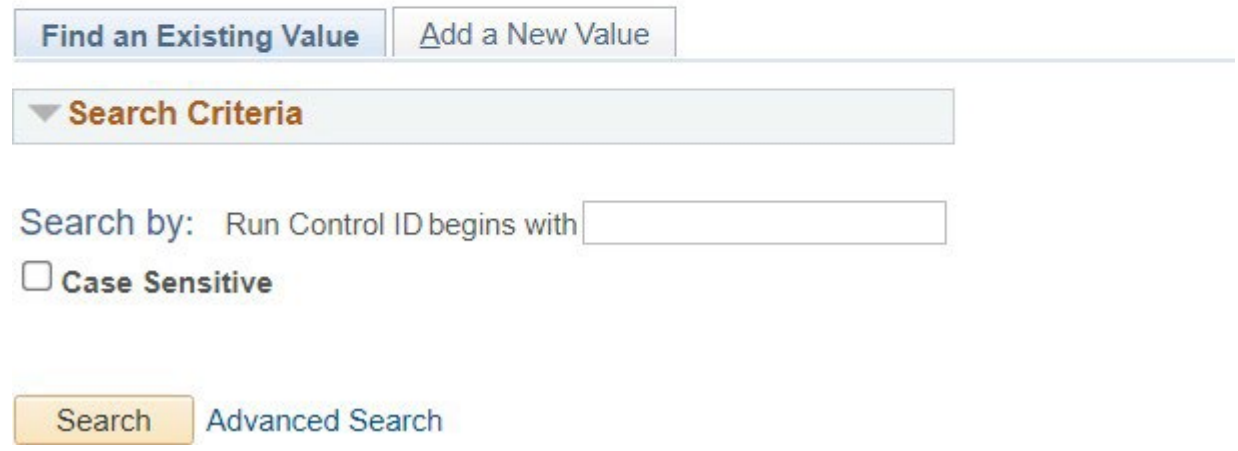

**Step 2:** Enter a name for the report in the Box "Run Control ID" – Do Not use spaces in the name, only underscore \_ Click on the "Add" button

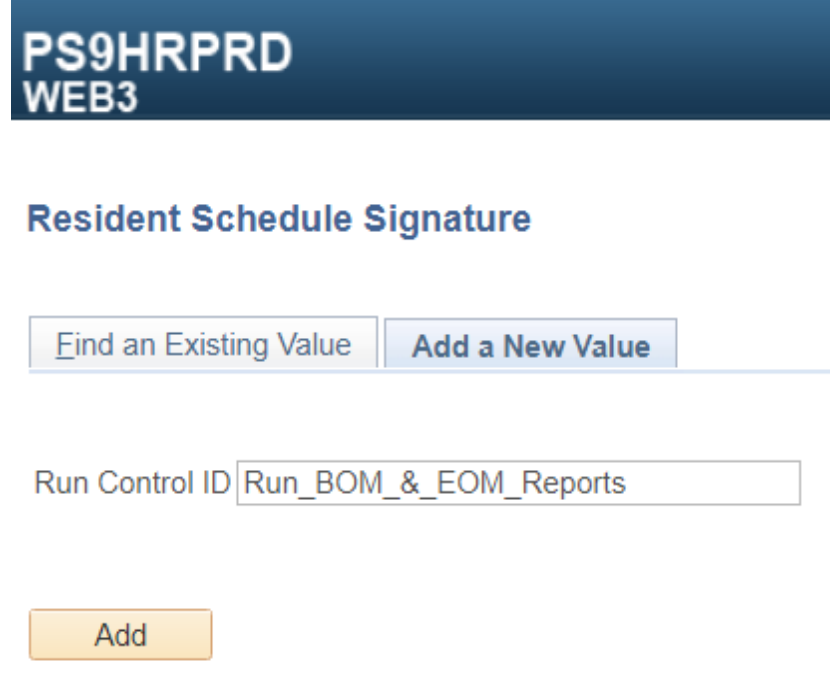

Find an Existing Value | Add a New Value

**NOTE:** the Run Control ID/Repot Name, will be saved, next time you run the report. The next time you run the report, leave the Run Control ID field Blank and Click "Search" to select the Run Control/Report Name that is listed.

Run Beginning of the Month Report

**Step 3:** Complete the fields needed to run the report:

• Location – enter the Location Code identifying the Program, (each Residency and fellowship Program has a location code identifying the program name) If you oversee more than one training program, additional location codes can be included on the same report by clicking the "+" button in the location section. If you don't know the location for the program, contact Yolanda Lundsgaard in the GME Office.

**NOTE:** Selecting "All Locations" will print schedules for all Residents and fellows, not just those in your Program(s).

- From Date, and To Date: Enter the Date range for Schedule to Report.
- Do Not select the boxes: "Include Signature line?" or "Include Department Signature Form?"
- Do Not enter "year Date" in Select year (YYYY); or "Month" in Select Month
- Click the "Run" button

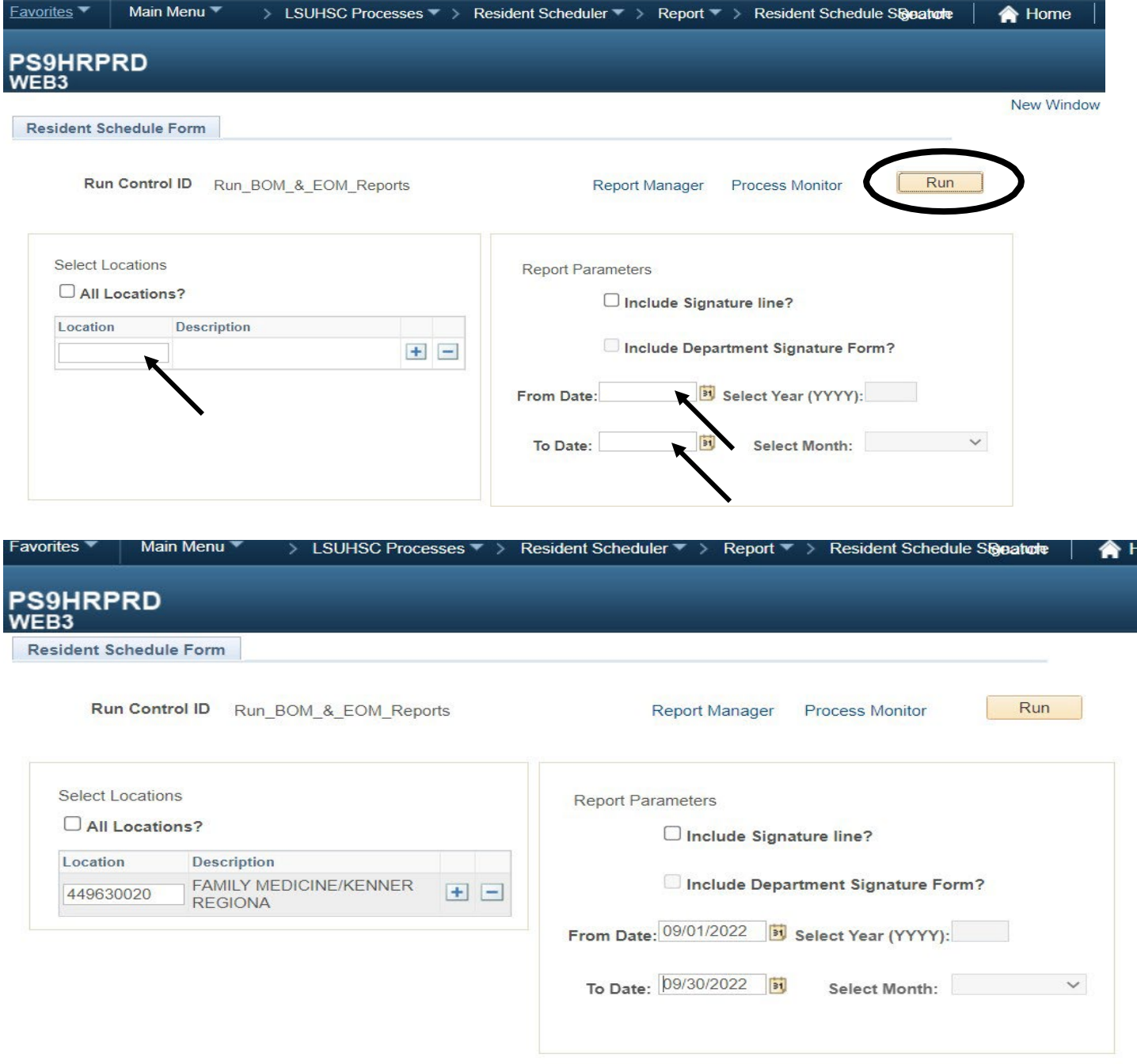

## **Step 4:** Select Server PSNT

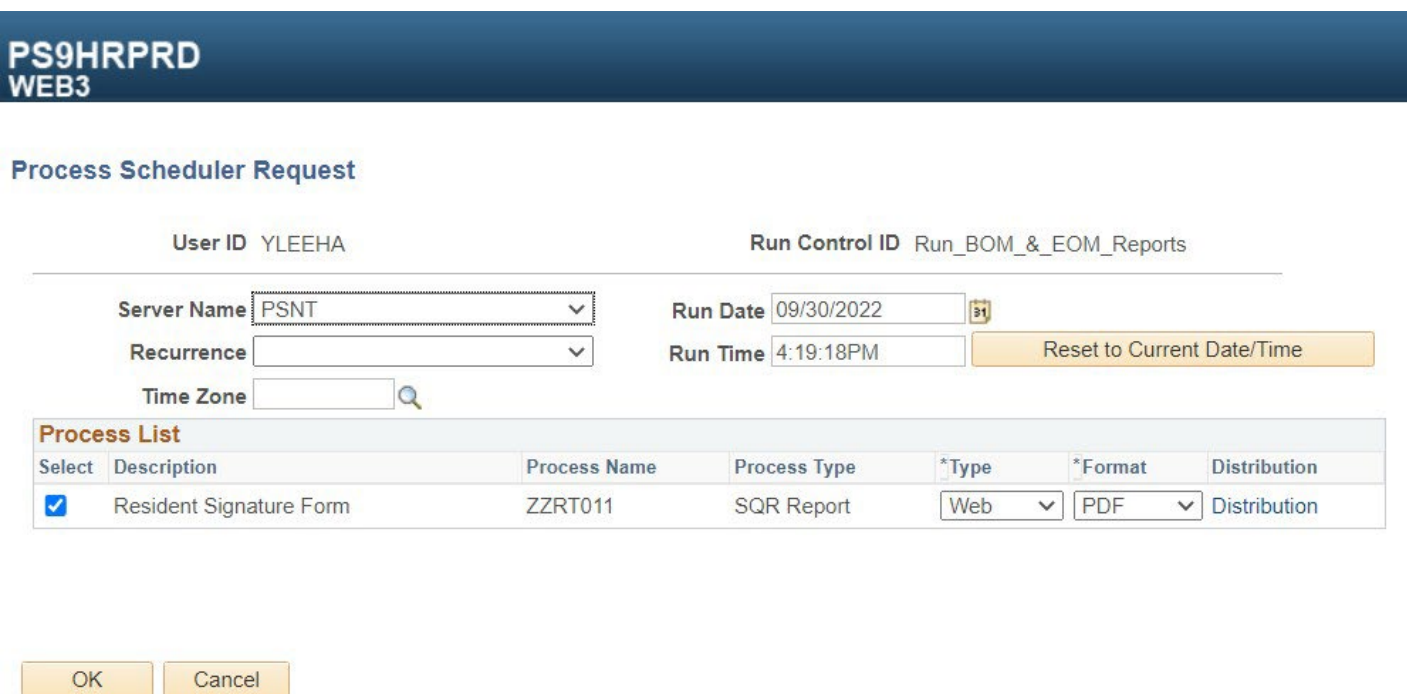

Step 5: Click on the "OK" button

**Contract** 

## Step 6: Click on the "Process Monitor" hyperlink to view the Report's Run Status

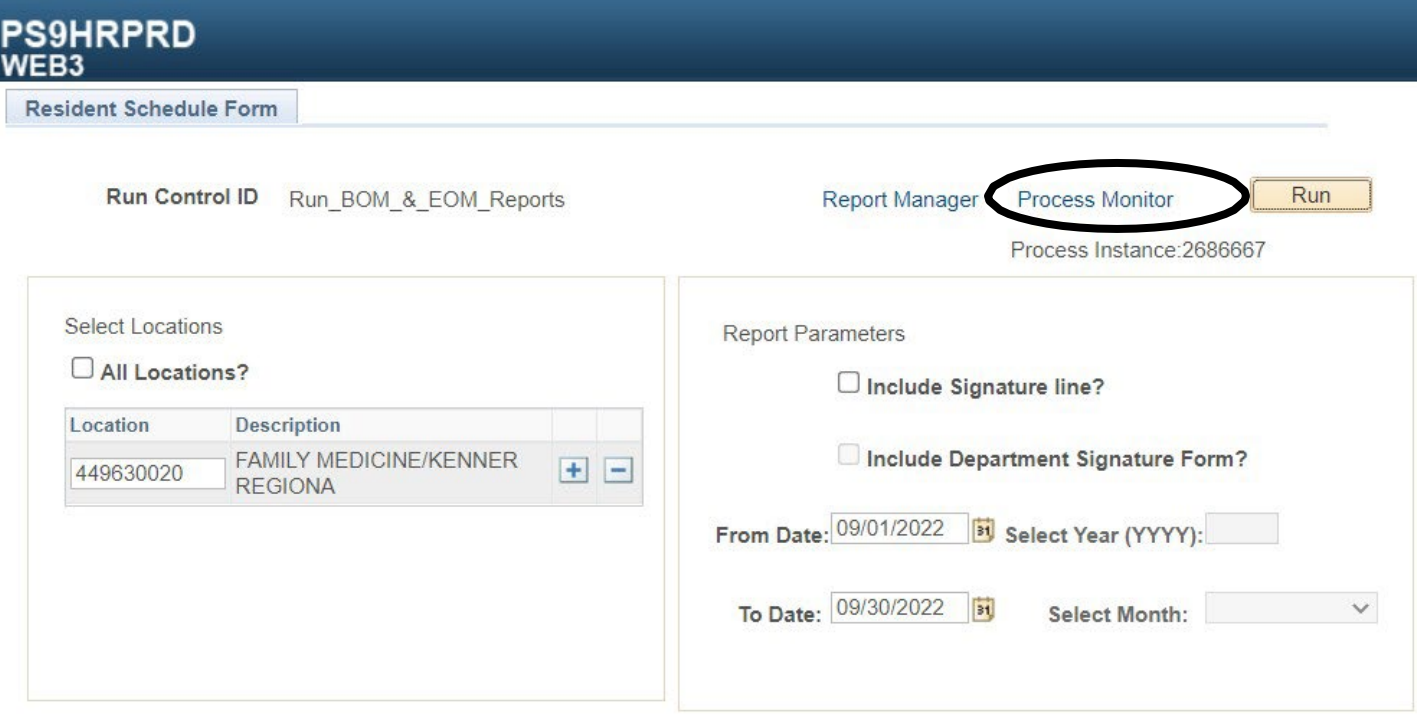

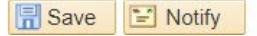

Run the Beginning of the Month Report

**Step 7:** Click the "Refresh" Button until the Run Status states "Success" and the Distribution Status states "Posted".

Note: They must show Success and Posted.

**Step 8:** Once successful, (Success & Posted shown), click the "Details" hyperlink to view the report.

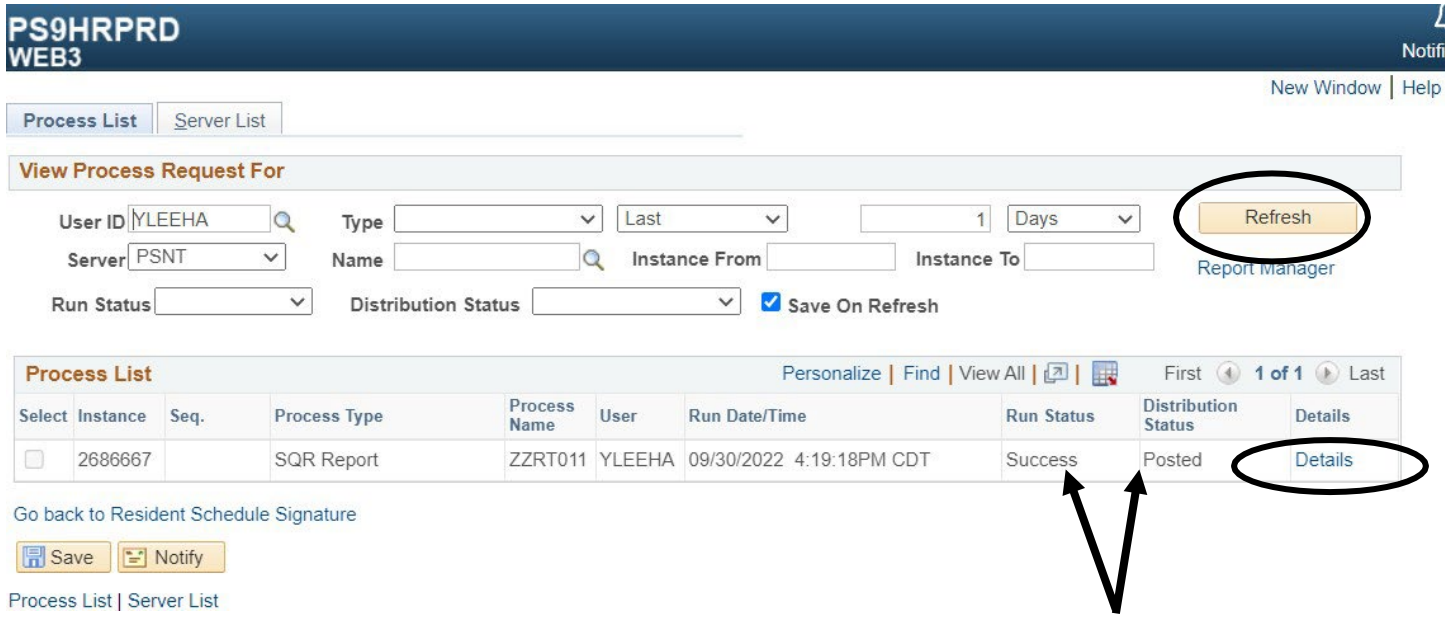

**Step 9:** Click the "View Log/Trace" hyperlink to view the Report.

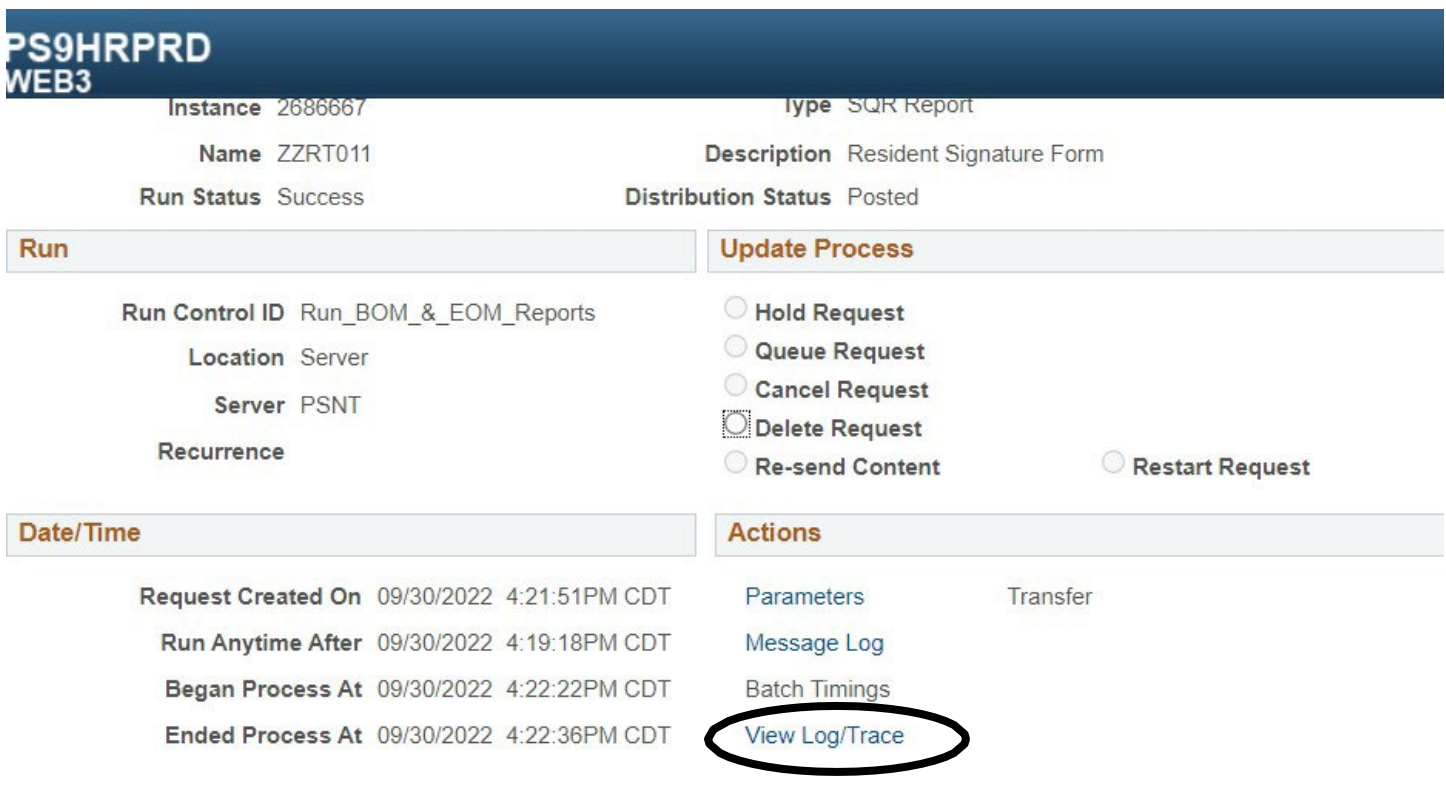

## **Step 10**: Click on the ZZRTO11 PDF hyperlink to view the report

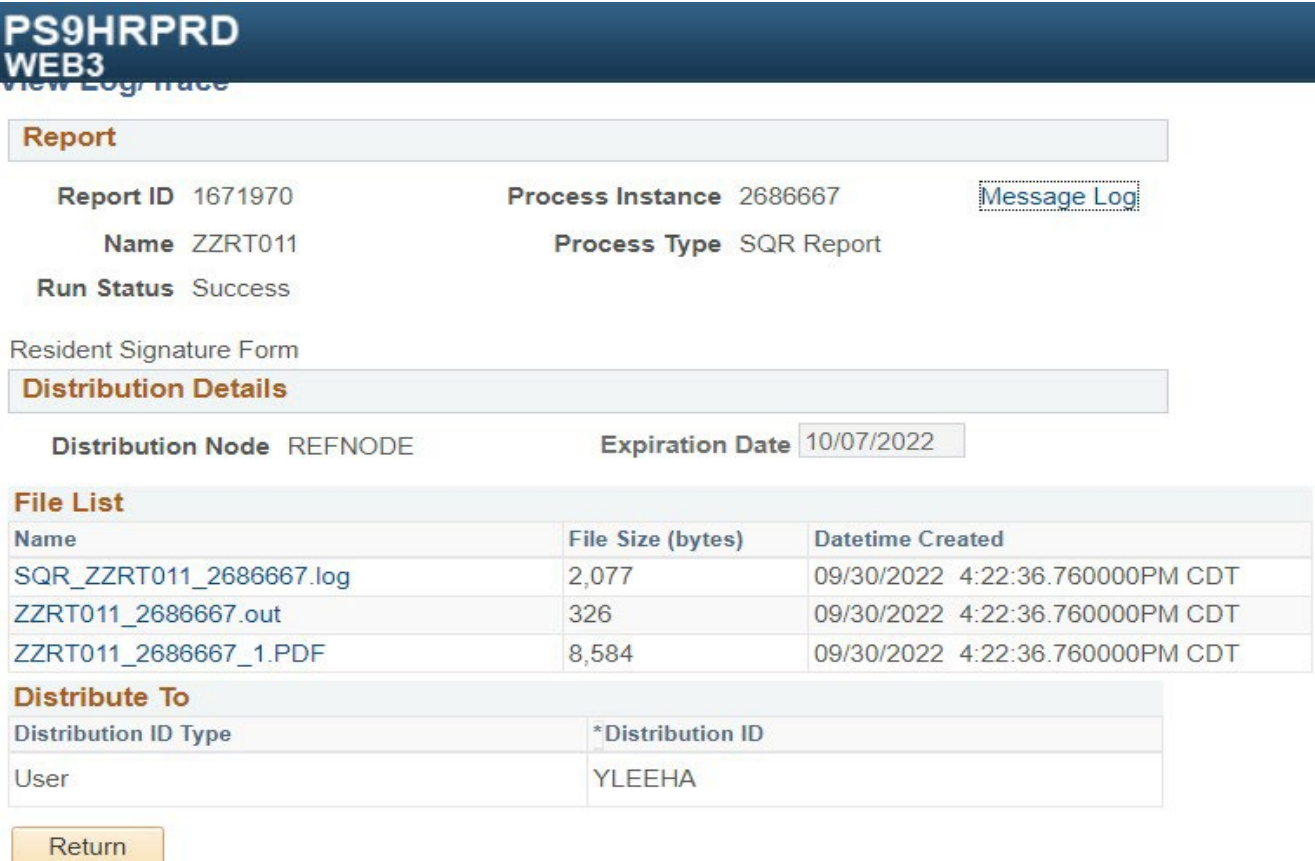

**Step 11:** Once the PDF is opened, you can Save and Print the report by using the "File Save As: & the Printer button on the tool bar.

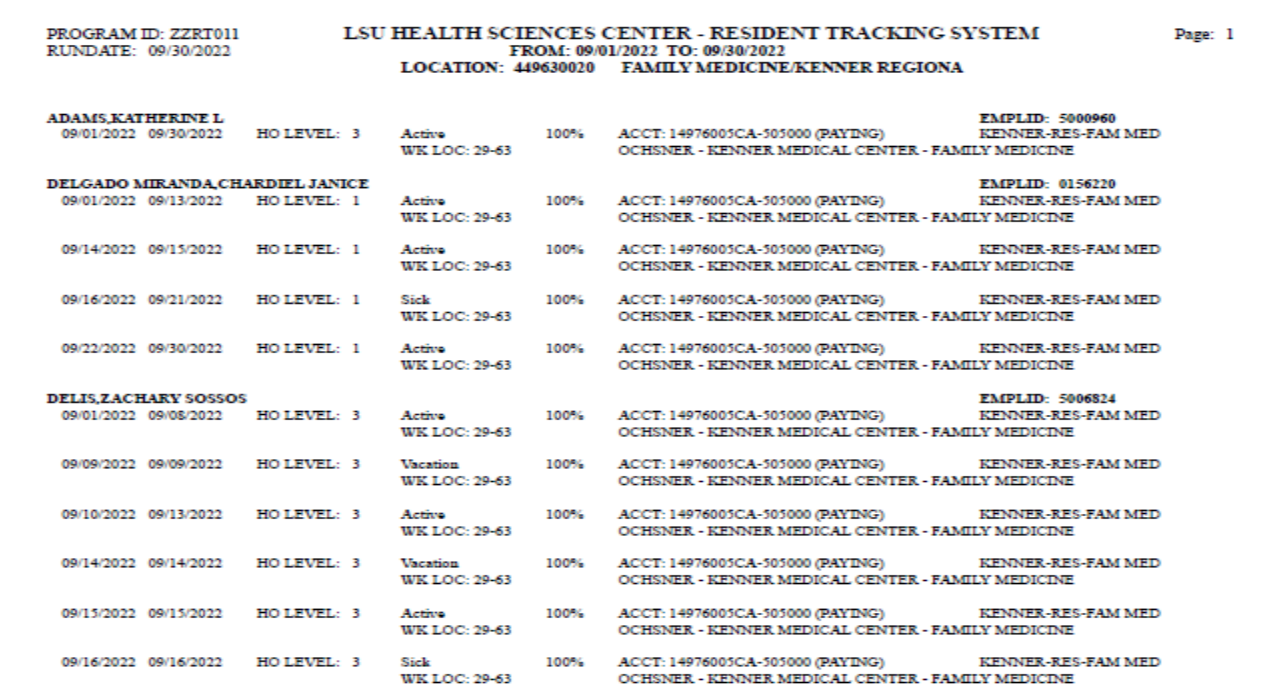